## **How to Make a Payment Online**

To make an online payment you will need to first setup a new user and link it to your Utility Billing account. To make a payment please follow the steps below.

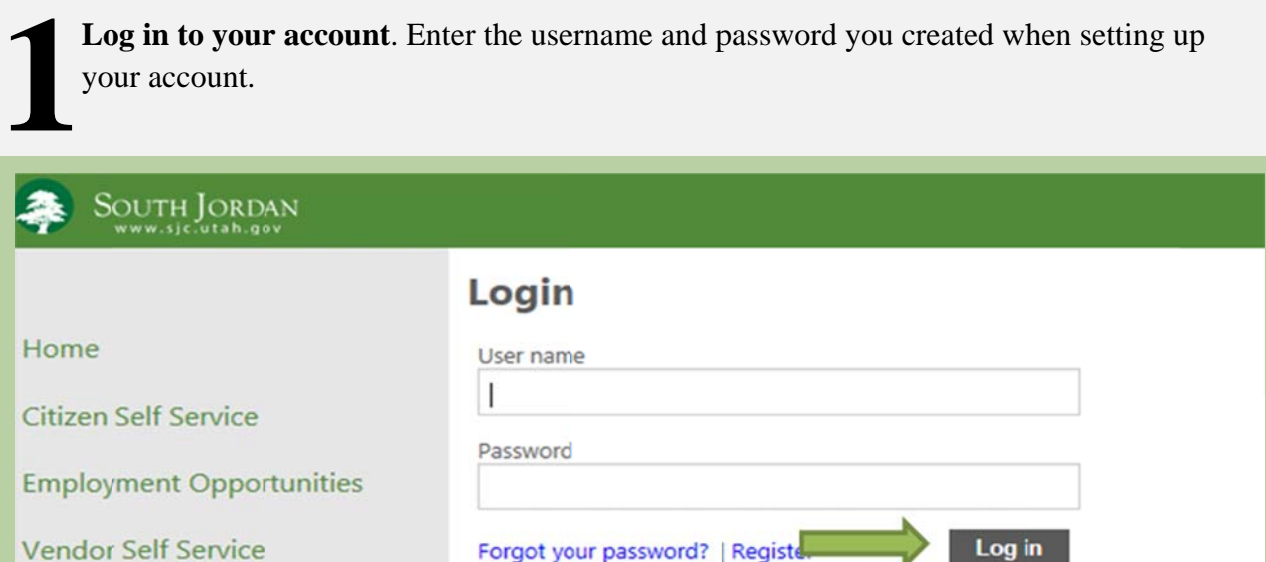

Forgot your password? | Registe

Log in

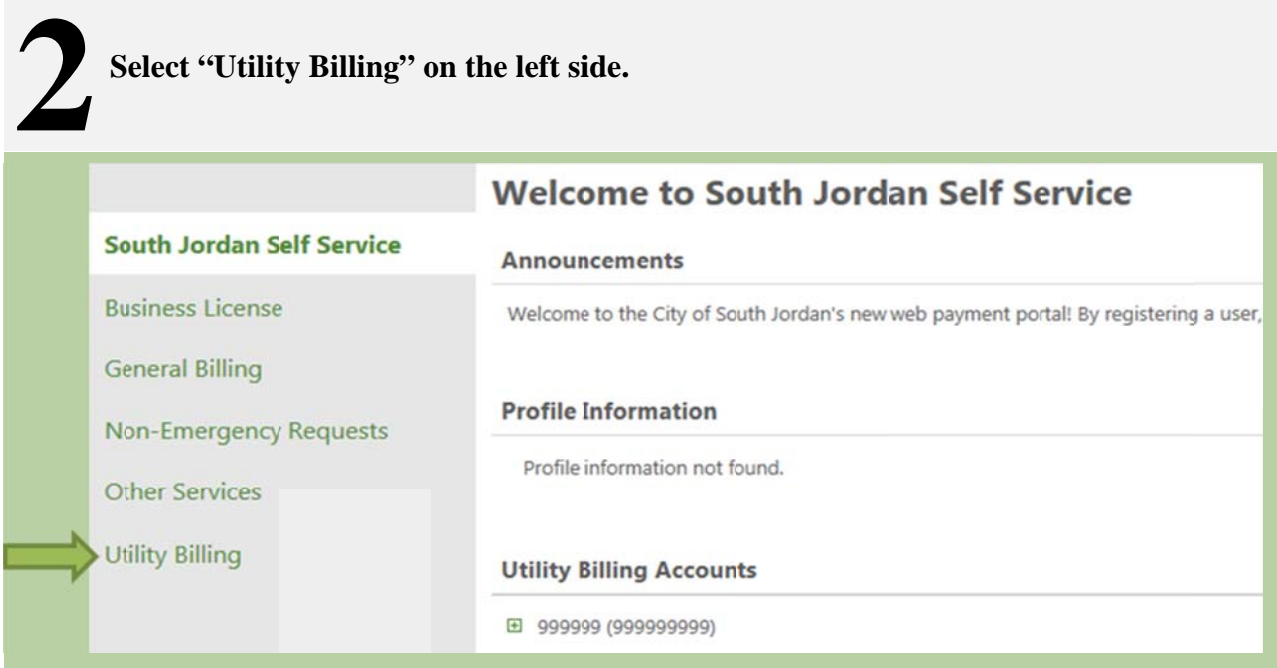

Page 1

#### **S "Your Current Balance".**

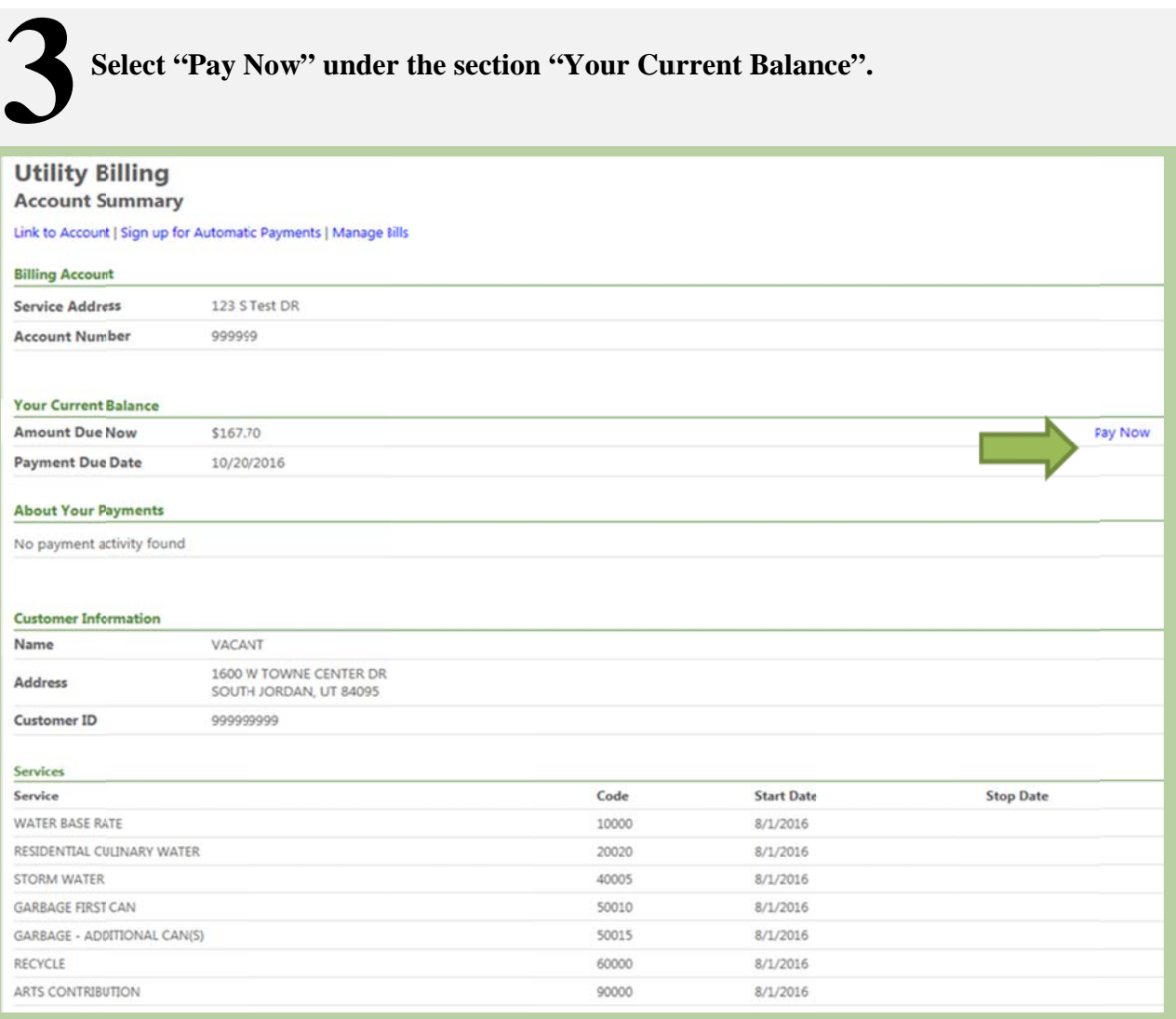

# **4**

**Select Bills you would like to pay, then click "Add to Cart". If you want more** information on the bill click on "Bill Details".

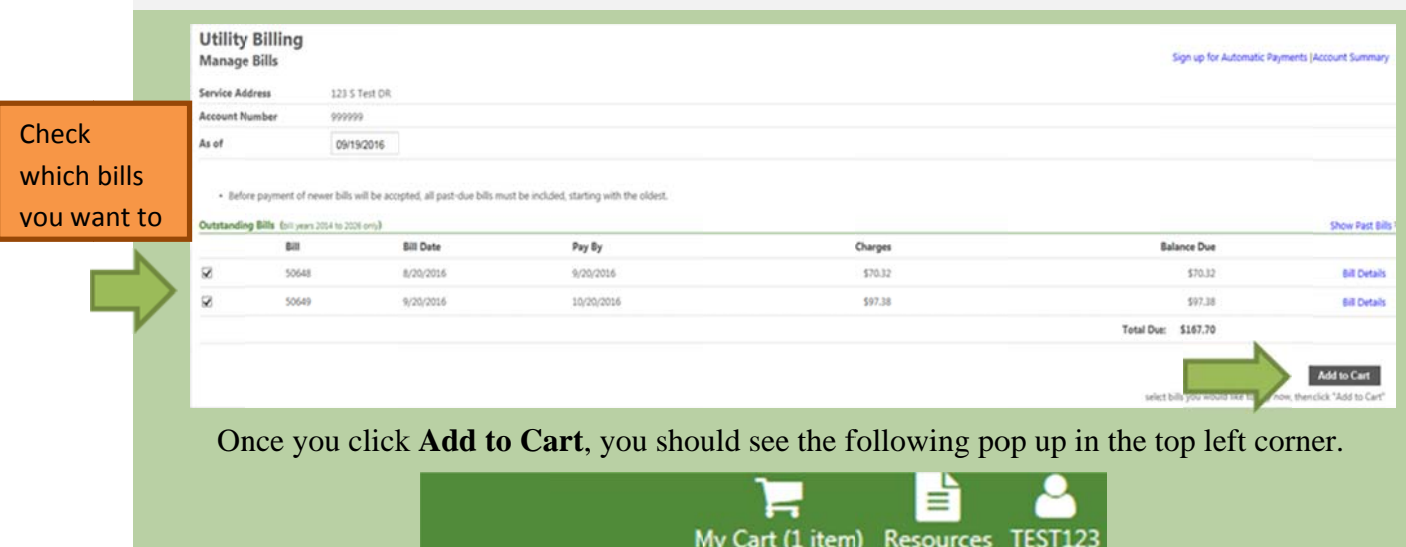

Utilities 50648

**Review Cart** 

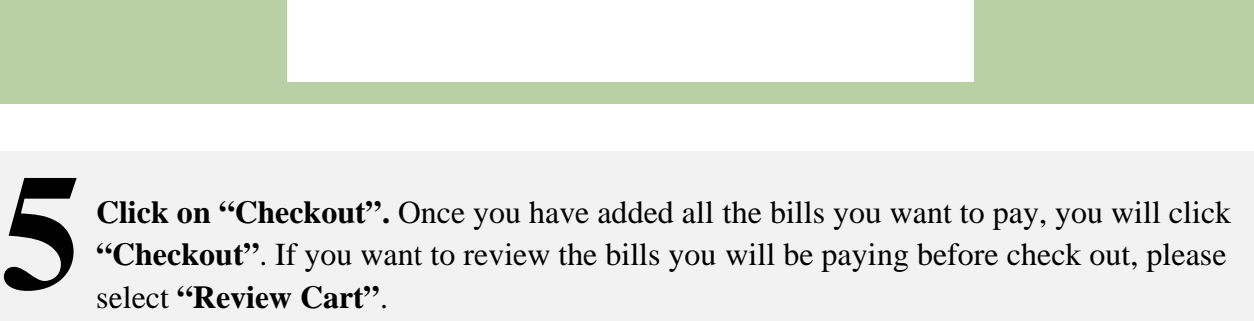

\$70.32

**Account Summary** 

**Total: \$70.32** 

**Checkout** 

"Checkout". If you want to review the bills you will be paying before check out, please select "Review Cart".

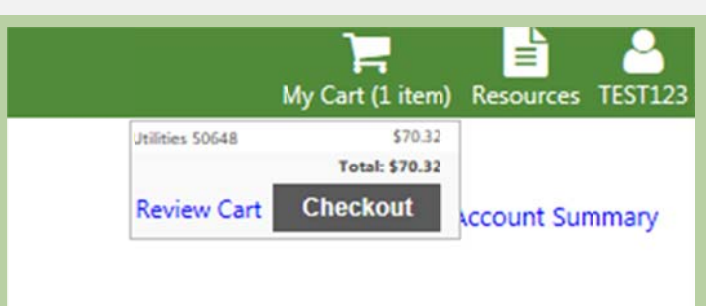

If you do not see the "checkout" screen above, click on the "My Cart" menu option in the top left ribbon.

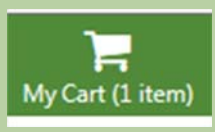

**Select Payment Method.** 

The City accepts two forms of online payment: Credit Card and eCheck.

## **Pay Bills**

### **Select Payment Method**

By selecting Credit Card the user authorizes the City or its pre entering payment information the user agrees to all of the Ci

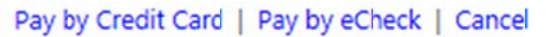

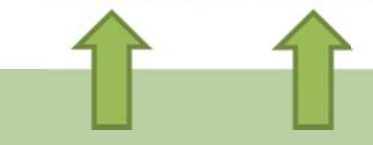

**Credit Card** – You will be prompted to enter information from your Credit Card and this will be processed through the City's Credit Card Processor. The City is not responsible for incorrect information entered.

**eCheck** – You will be prompted to enter account information from your checking or savings account, the City's processor will initiate a withdrawal from this account. Please contact your bank or credit union to get the correct routing and account number for this option. The City is not responsible for incorrect information entered.

\*\*Please see the City's Terms and Conditions for more information regarding the City's policies and procedures related to payments. By creating an account and entering payment information, the user accepts the City's Privacy Policy and the **City's Terms and Conditions.\*\*** 

**Enter in your Billing Address** *EXACTLY* **as it appears on your credit card or bank** statement. Enter in the required information, *EXACTLY* how it appears on your credit card statement (if paying by credit card) or bank statement (if paying by eCheck). Payment may be denied if this information is not correct.  $\sum_{\text{ca}}^{\text{E1}}$ 

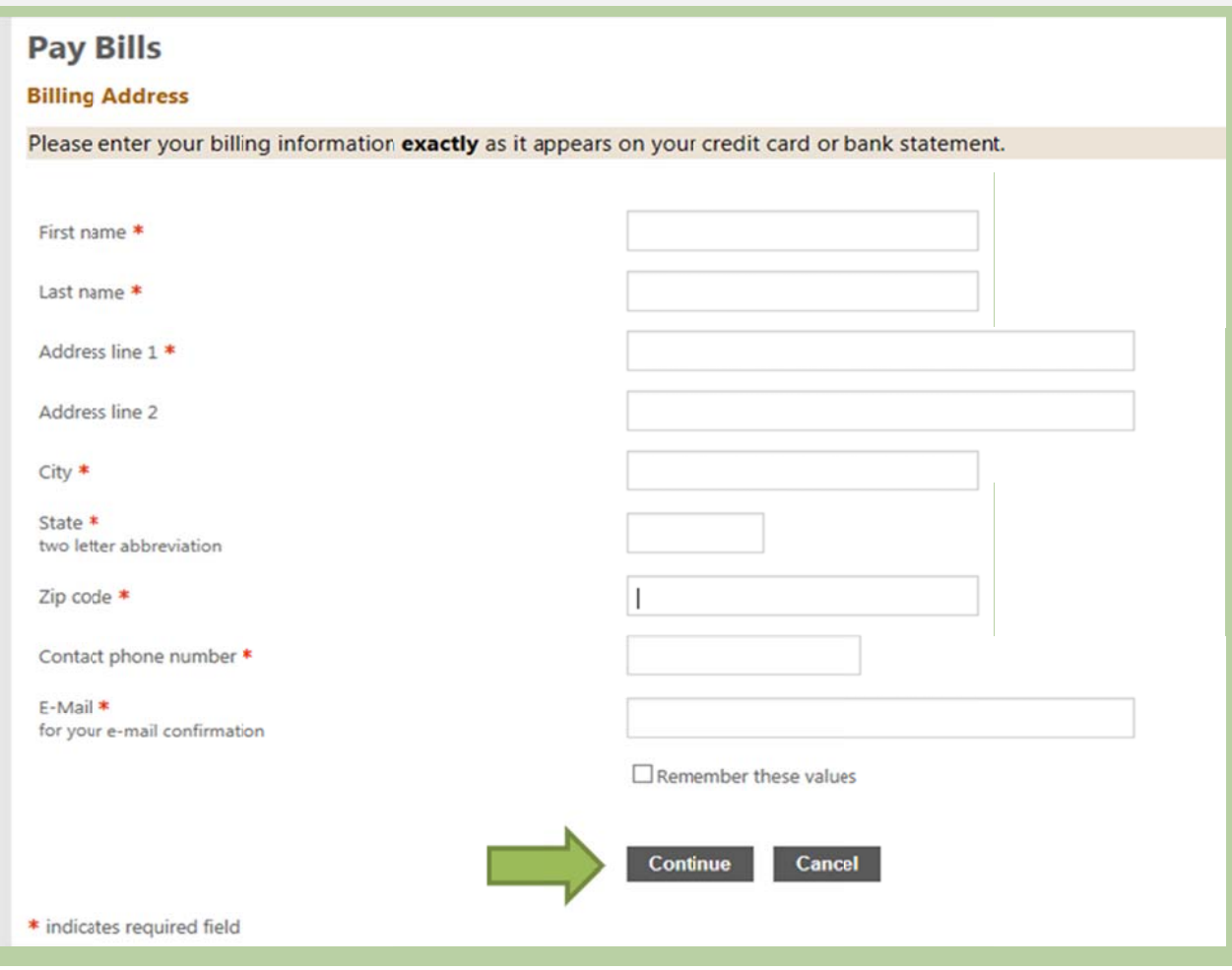

**Enter the Amount you wish to pay.** This screen allows you to edit the amount you wish to pay and does display amount due for the bill you selected to pay (does not include any bills you did not select to pay). Enter the payment amount in the box "Payment Amount". Select "Continue" when done. Please make sure the amount you wish to pay is correct, if you select continue you will be redirected to our payment processor's website and at that point you are unable to change the amount.

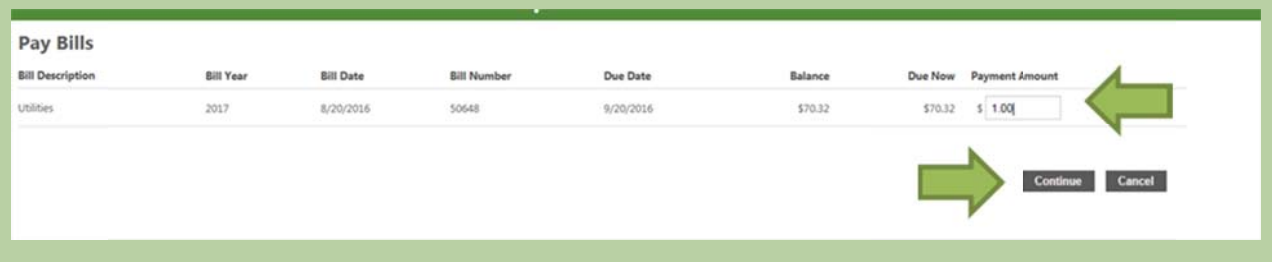

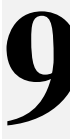

Enter Payment Processing Information. If paying by Credit Card you will be directed to the following page:

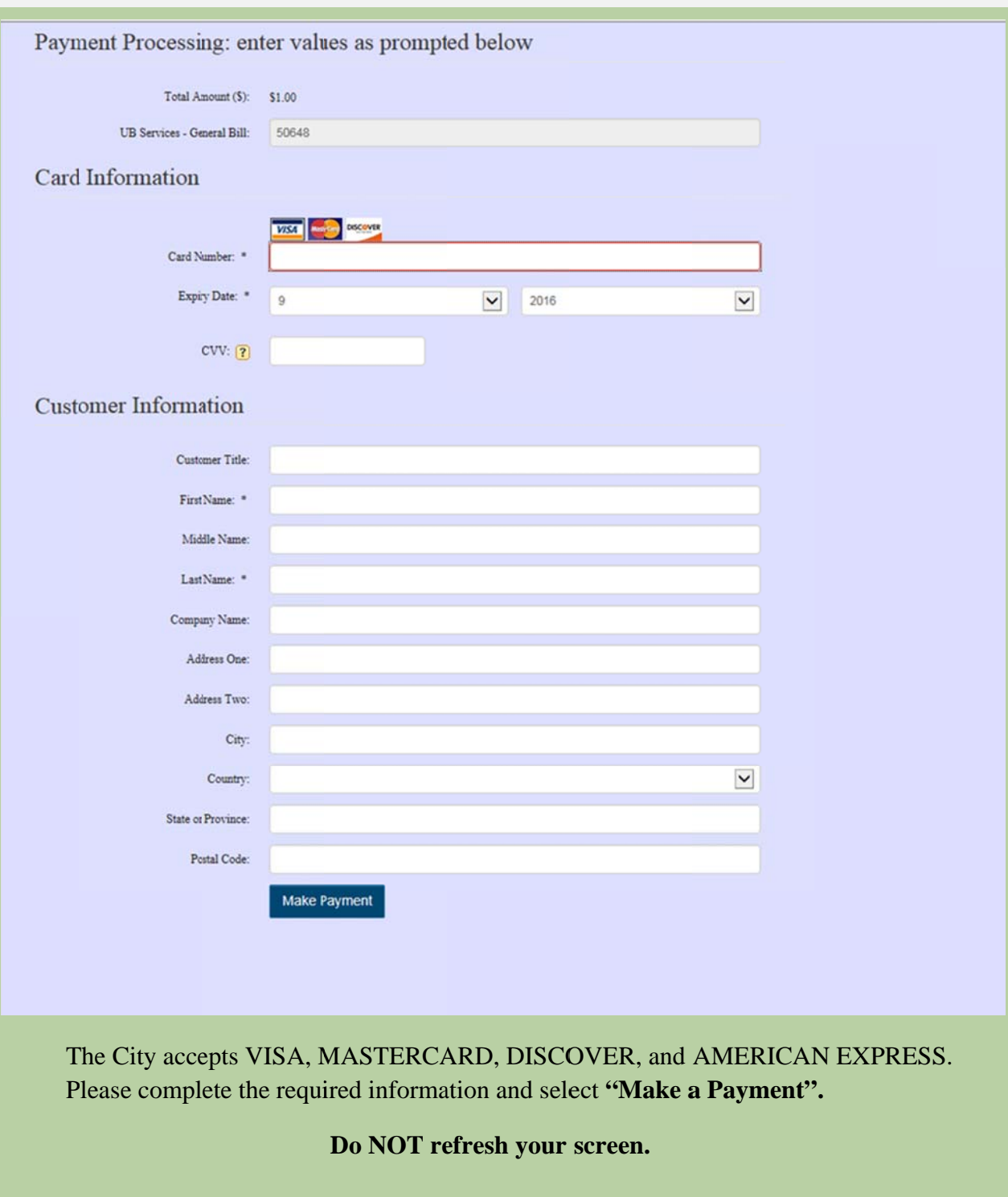

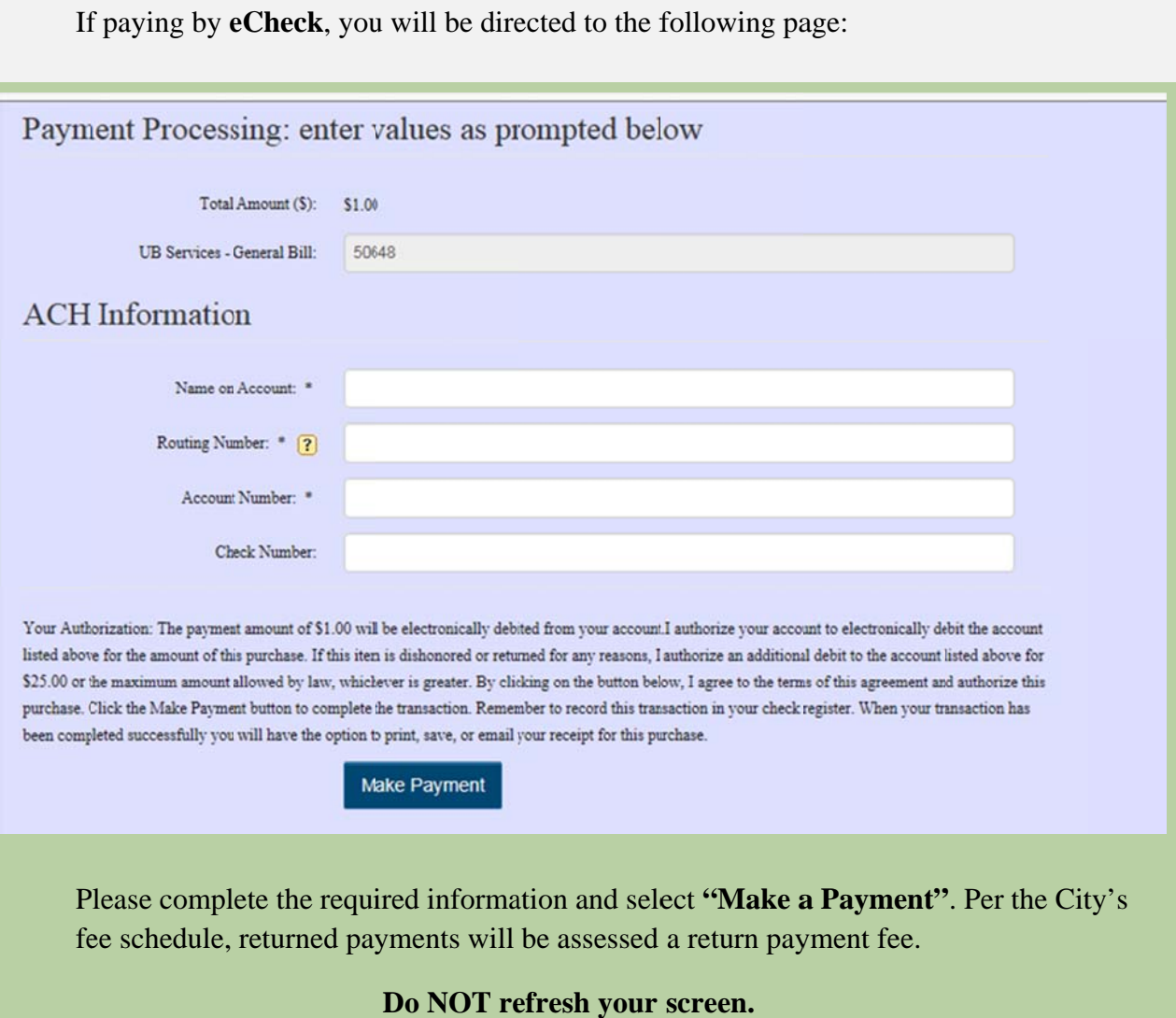

#### **10 Confirm Payment received and an Emailed Receipt. Once processed a message** should p payment. **1 Confirm Payment r** should populate either payment. populate either confirming that the payment was accepted or denying the

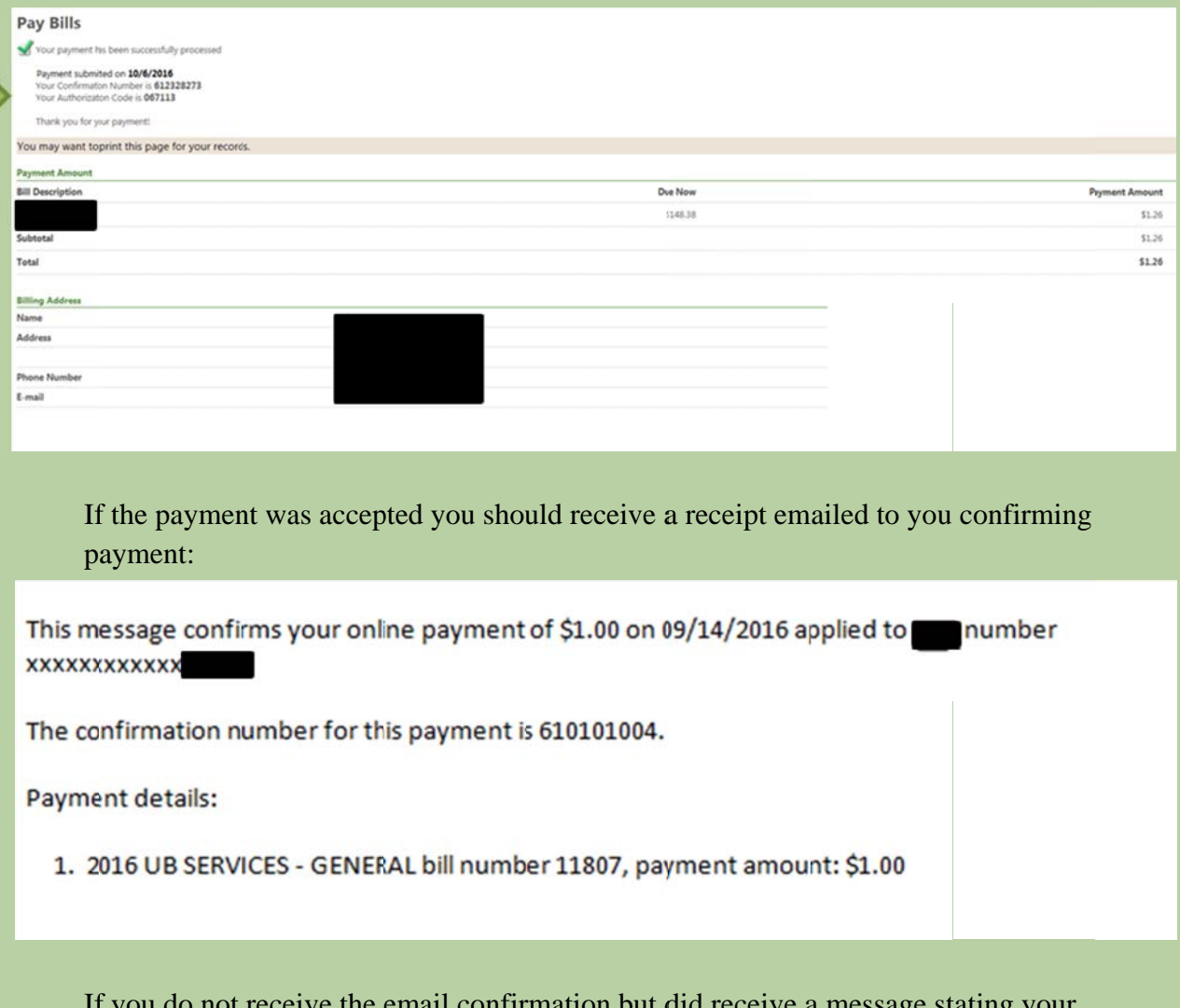

If payment was accepted, you can contact the City at (801) 446-HELP or email informationcenter@sjc.utah.gov to confirm payment. f you do not receive the email confir rmation but d did receive a a message st tating your

If your payment was **denied**, please contact your bank or credit card company for more information. The City does not have information regarding why payments are denied, your bank or credit card company will have more information.